## **Table of Contents**

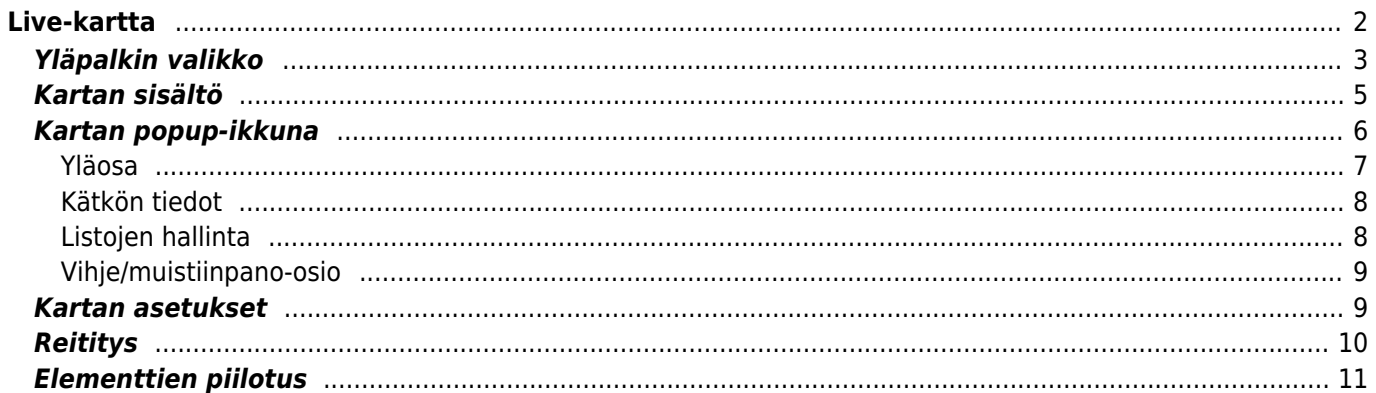

# <span id="page-1-0"></span>**Live-kartta**

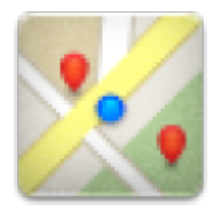

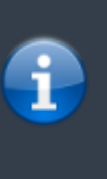

Kätevyyden vuoksi, laitteesi näyttö ei sammu kun kartta on näkyvillä. Sinun tulee siirtyä eri näyttöön palauttaaksesi automaattisen (ajoitetun) näytön sammuttamisen virran säästämiseksi, mutta tarvittaessa voit myös käyttää laitteen omaa virtanappia näytön sammuttamiseksi.

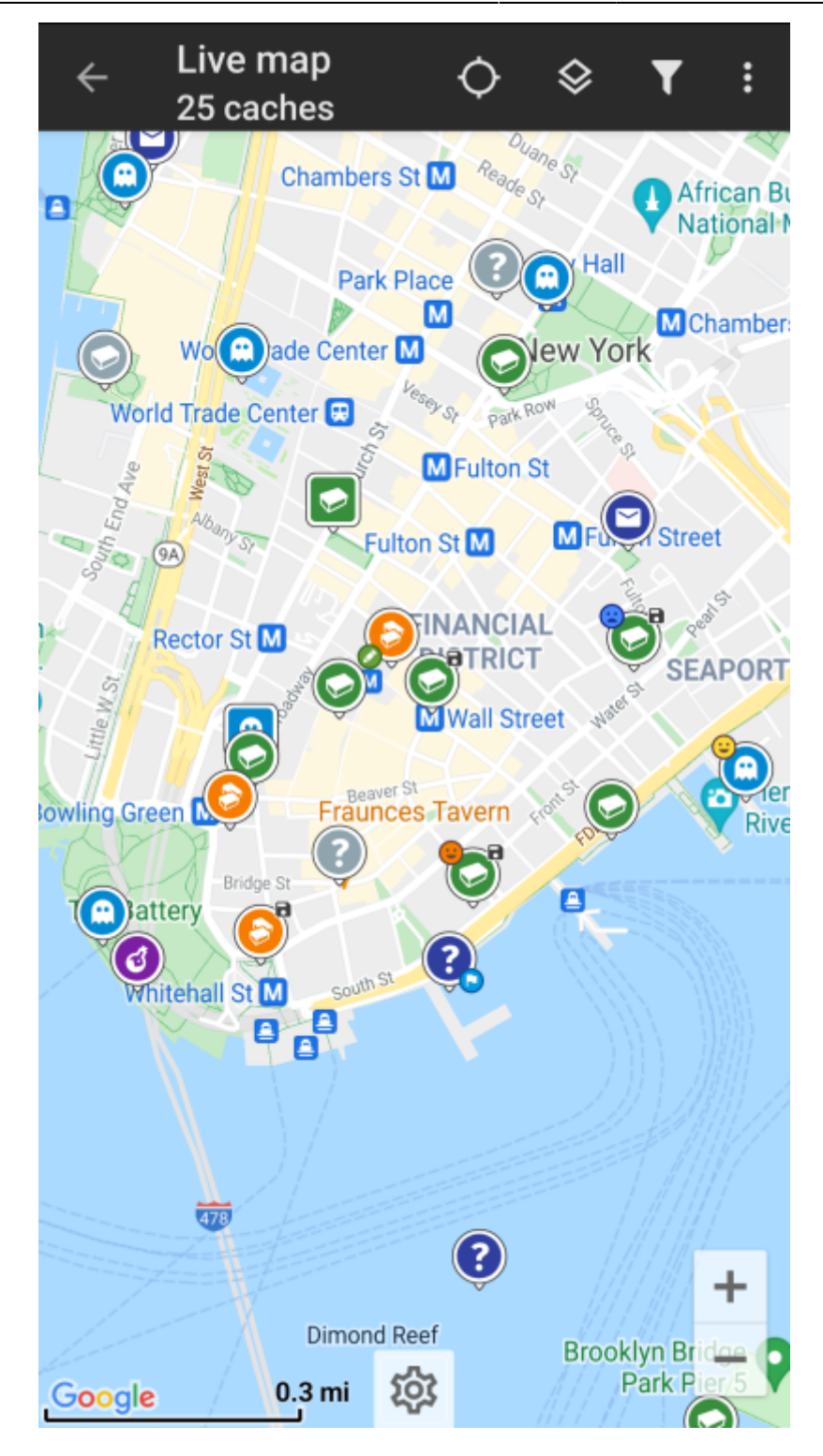

<span id="page-2-0"></span>**Yläpalkin valikko**

![](_page_3_Picture_3.jpeg)

Kuvakkeet yläpalkissa ja sisältö kolmen pisteen menun takana jaetaan dynaamisesti laitteesi näytön resoluution ja näytön suunnan mukaisesti. Joten on mahdollista, että näytettyjen kuvakkeiden sekä menun takaa löytyvien valintojen määrä vaihtelee.

Kun valikon valinta on näytetty kuvakkeena, voit painaa sitä pitkään nähdäksesi sen toiminnon nimen.

![](_page_3_Picture_145.jpeg)

![](_page_4_Picture_182.jpeg)

### <span id="page-4-0"></span>**Kartan sisältö**

Kartta käyttää valitsemaasi [karttatyyppiä](https://cgeo.droescher.eu/fi/mapsources) ja näyttää live-näkymässä kaikki saatavilla olevat kätköt näytetyssä sijainnissa.

Live-kartta näyttää aina yhdistetyn kartan kaikista c:geoon yhdistetyistä karttapalveluista, sekä kaikki kätköt jotka on tallennettu [kätkölistoihin.](https://cgeo.droescher.eu/fi/mainmenu/lists)

Seuraava taulukko selittää live-kartalla käytettävät erilaiset merkinnät.

![](_page_4_Picture_8.jpeg)

Tämä taulukko selittää vain erilaiset kuvaketyypit, mutta ei erilaisia kätkötyyppejä. c:geossa käytetään myös erilaisia [kätkötyyppikuvakkeita](https://cgeo.droescher.eu/fi/cacheicons) sekä [kätkömerkkikuvakkeita](https://cgeo.droescher.eu/fi/cachemarkers).

![](_page_4_Picture_183.jpeg)

![](_page_5_Picture_1.jpeg)

### <span id="page-5-0"></span>**Kartan popup-ikkuna**

Kun klikkaat kätkökuvaketta kartalla, seuraava popup-ikkuna näytetään kartan päällä, näyttäen joitakin lisätietoja valitusta kätköstä:

![](_page_5_Picture_58.jpeg)

![](_page_6_Picture_3.jpeg)

#### <span id="page-6-0"></span>**Yläosa**

Tämä osio kartan popup-ikkunasta antaa useita toimintoja liittyen valittuun kätköön.

![](_page_6_Picture_145.jpeg)

### <span id="page-7-0"></span>**Kätkön tiedot**

Popup-ikkunan keskiosa näyttää käytännöllisiä tietoja valitusta kätköstä. Joitakin tietoja saattaa puuttua, riippuen lataustilasta (johtuen esimerkiksi kartan [latausstrategiasta](#page--1-0)).

![](_page_7_Picture_4.jpeg)

![](_page_7_Picture_142.jpeg)

#### <span id="page-7-1"></span>**Listojen hallinta**

Tämä osio popup-ikkunasta tarjoaa useita vaihtoehtoja kätkön hallitsemiseen listojen ja offline-tilan suhteen.

![](_page_7_Picture_8.jpeg)

![](_page_8_Picture_105.jpeg)

### <span id="page-8-0"></span>**Vihje/muistiinpano-osio**

Jos käytit vihjepainiketta ponnahdusikkunan kätkötieto-osiossa, omistajan vihje ja/tai muistiinpanosi näytetään ponnahdusikkunan alaosassa. Pitkän tekstin tapauksessa voit vierittää tätä ponnahdusikkunan osaa.

![](_page_8_Picture_4.jpeg)

### <span id="page-8-1"></span>**Kartan asetukset**

Kun valitset valikosta toiminnon Kartan asetukset, seuraavat valinnat näytetään:

![](_page_9_Picture_3.jpeg)

![](_page_9_Picture_110.jpeg)

# <span id="page-9-0"></span>**Reititys**

Valitessa valikosta valinnan Reititys seuraavat valinnat näytetään:

![](_page_9_Picture_7.jpeg)

![](_page_10_Picture_3.jpeg)

![](_page_10_Picture_4.jpeg)

![](_page_10_Picture_102.jpeg)

### <span id="page-10-0"></span>**Elementtien piilotus**

Kun olet valinnut toiminnon Piilota, niin seuraava alavalikko näytetään:

![](_page_10_Picture_8.jpeg)

![](_page_11_Picture_88.jpeg)